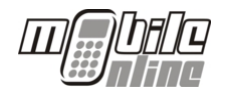

Felhasználói Kézikönyv

# Felhasználói Kézikönyv

Ingenico 5100 és Ingenico ICT220 –as terminálokhoz

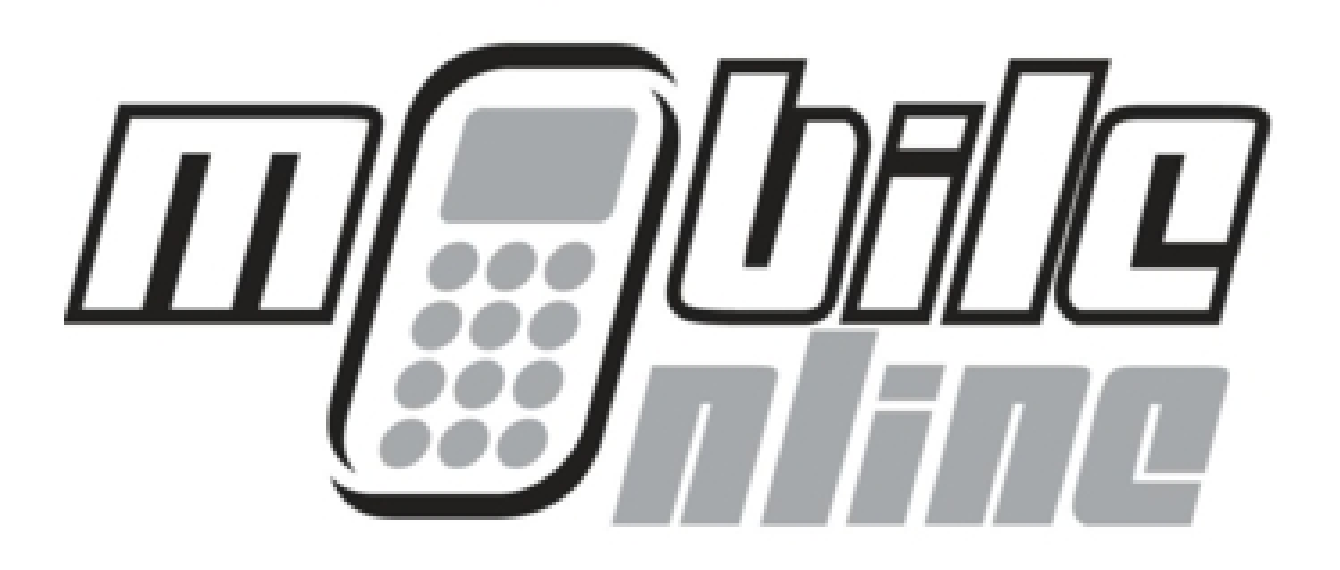

Ingenico 5100 – 0.16-os verzió Ingenico ICT220 – 0.18-as verzió

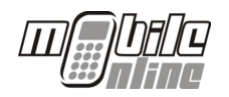

## Tartalomjegyzék

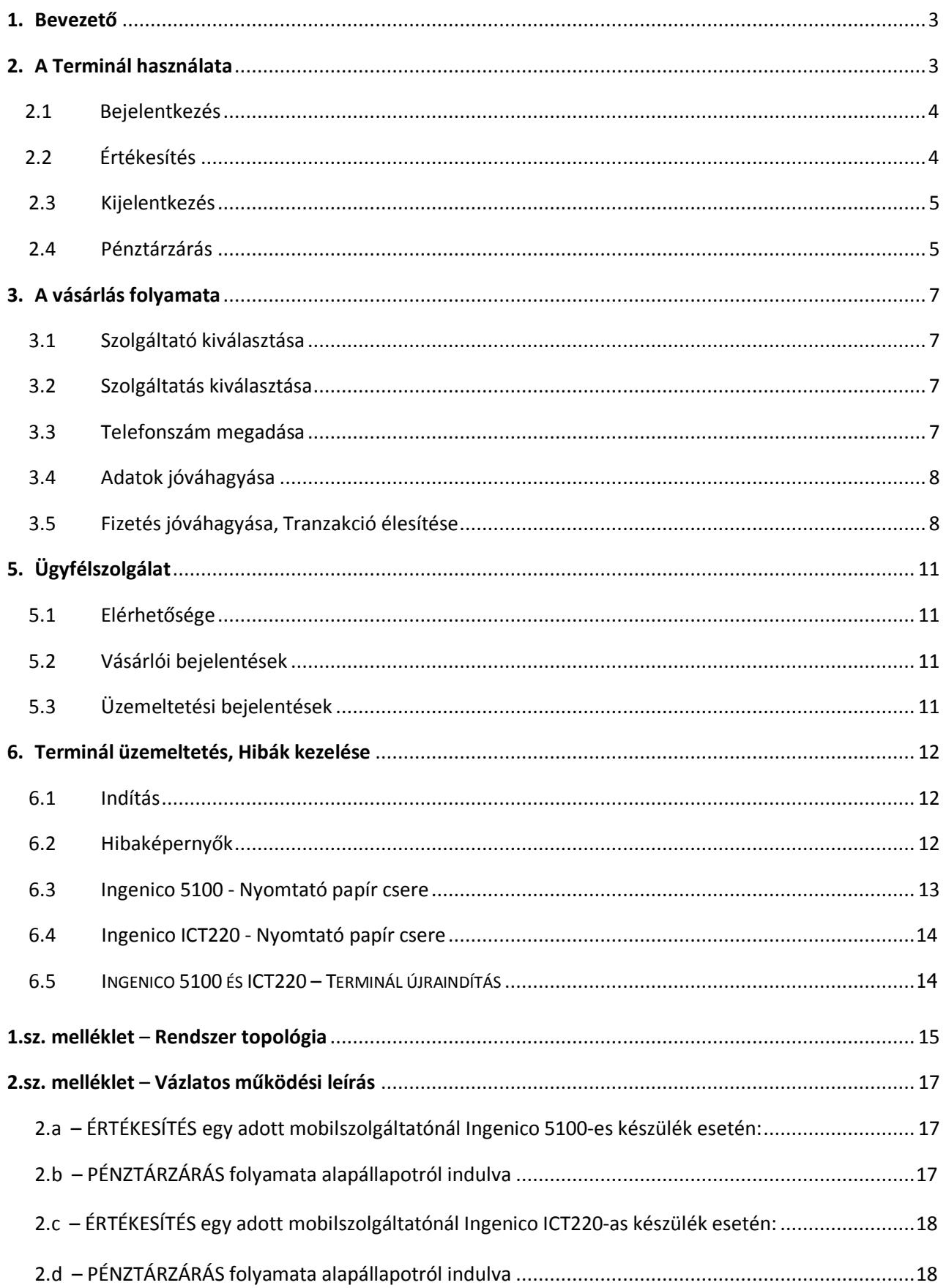

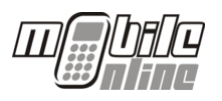

## **1. BEVEZETŐ**

Jelen dokumentum a Mobile Online értékesítési pontokon elhelyezett terminálok felhasználóinak készült.

A terminálok használatával kapcsolatos általános információkat a 2. fejezet tartalmazza.

A terminálokon elektronikus tranzakciók formájában- a hagyományos plasztik feltöltő kártyákat felváltva mobil egyenlegek feltöltésére van lehetőség, melynek folyamatát a 3. fejezet részletezi.

A terminálok üzemeltetésével kapcsolatos kérdésekre, illetve az esetleges ügyfélszolgálati esetek kezelésére a 4. és 5. fejezetek térnek ki.

### **2. A TERMINÁL HASZNÁLATA**

A Mobile Online terminál egy Ingenico POS 5100, illetve Ingenico ICT220-as típusú eszközökből (továbbiakban POS vagy terminál), valamint a rajtuk futó egyedi alkalmazásból áll. A POS készülékek úgy vannak átalakítva, hogy csak a Mobile Online által fejlesztett alkalmazást tudják futtatni.

A POS terminálok nyomógombos felülettel rendelkeznek, az alkalmazás kizárólag azon keresztül használható. A gombok funkcióit, az alábbi ábra szemlélteti.

A terminálok online – GPRS- kommunikációt folytatnak a Mobile Online központi rendszerével, azokat a rendszer folyamatosan monitorozza.

#### **Ingenico 5100 terminál – gombok és funkciói: Ingenico ICT220 terminál – gombok és funkciók:**

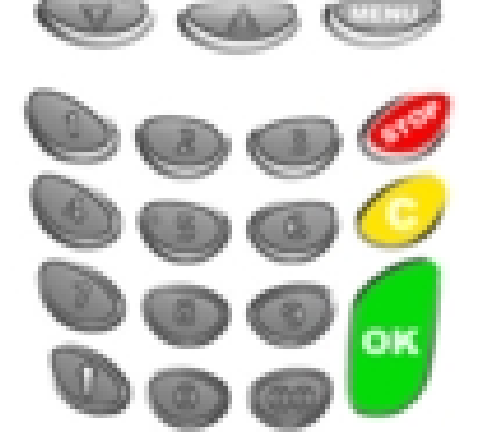

**Zöld gomb** – Menüpontokba való belépés, engedélyezés, valamint eldöntendő kérdéseknél az IGEN válasz.

**Piros Gomb –** Menüpontokból való kilépés, megszakítás, valamint eldöntendő kérdéseknél a NEM válasz.

**Sárga gomb** – Karakterbeíró képernyőkön karakter törlésre szolgáló gomb.

**Le és fel nyíl gombok** – Menüpontok között navigáció fel és le (a képernyő alatt bal oldalt és középen)

**MENU gomb** – Főképernyőről az alkalmazás elindítására szolgál.

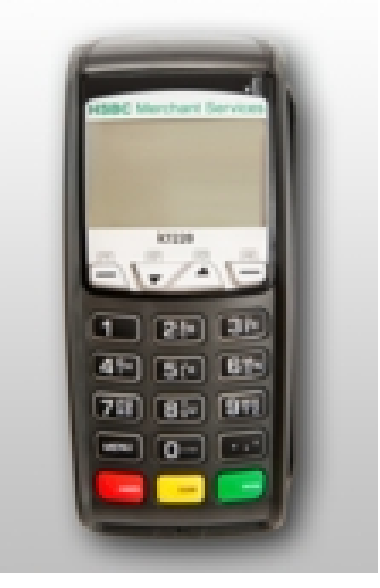

**Zöld gomb** – Menüpontokba való belépés, engedélyezés, valamint eldöntendő kérdéseknél az IGEN válasz.

**Piros gomb –** Menüpontokból való kilépés, megszakítás, valamint eldöntendő kérdéseknél a NEM válasz.

**Sárga gomb** – Karakterbeíró képernyőkön karakter törlésre szolgáló gomb.

**Le és fel nyíl gombok** – Menüpontok között navigáció fel és le (a képernyő alatt középen)

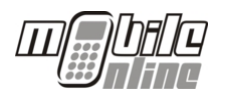

#### **2.1 BEJELENTKEZÉS**

A terminál bekapcsolás után automatikusan felcsatlakozik a központi rendszerre, és a következő fő képernyővel indul **(1. ábra)**:

A Fő képernyőn tájékozódhatnak a Terminál GPRS térerejének állapotáról, ami arról tájékoztat, hogy a terminál készen áll-e a mobilfeltöltések elindítására, illetve a Terminál – Mobile Online szerver kapcsolata felépült-e:

A Mobile Online Alkalmazás elindítása a Fő képernyőről a MENU gomb megnyomásával történik. Az alkalmazás elindulása után az alábbi menüpontok jelennek meg a képernyőn **(2. ábra)**:

**ÉRTÉKESÍTÉS >** Ebben a menüpontban történik az értékesítés **PÉNZTÁRZÁRÁS >** Ebben a menüpontban a pénztárzárási funkciók érhetők el **ELADÓ >** Ebben a menüpontban egyéb hasznos, valamint technikai funkciók érhetők el **TELEPÍTŐ >** Ebben a menüpontban a terminál konfigurációs beállításai kaptak helyet.

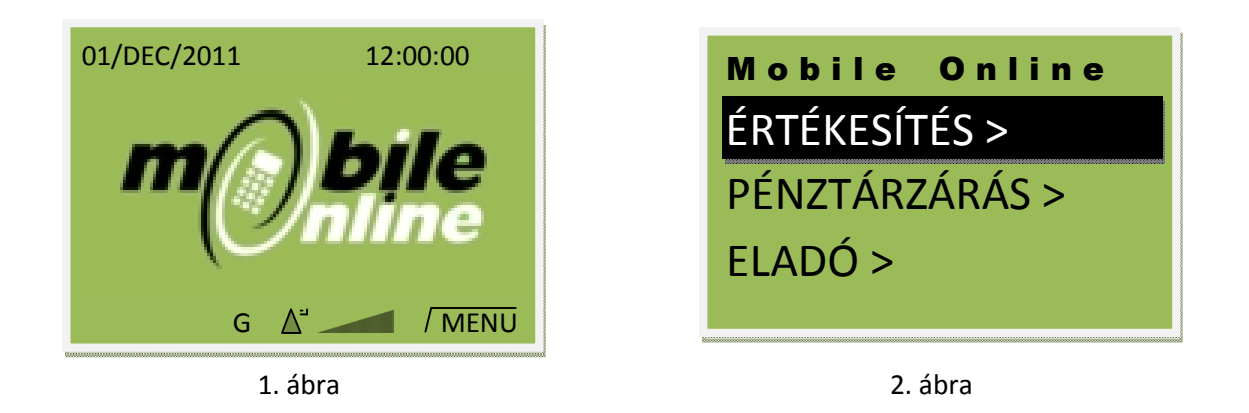

### **2.2 ÉRTÉKESÍTÉS**

Az "értékesítés" gomb megnyomásával lehet bejelentkezni a rendszerbe a 4 jegyű PIN kód megadásával (3. **és 4. ábra)**. Egy értékesítési helyhez több PIN kód is tartozhat. Ezen PIN kódok bármelyikével végezhet értékesítést a terminál kezelője, nem csak azzal a PIN kóddal, amivel bejelentkezett. Egy értékesítési helyhez több terminál tarozhat. Minden terminálon minden PIN kód használható, akár egy időben.

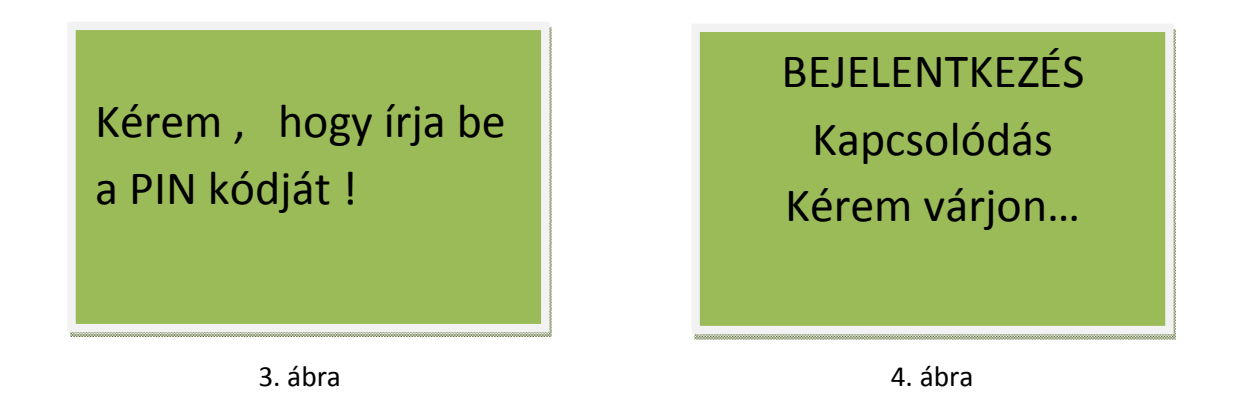

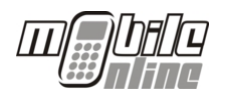

Az "Zöld - OK" gomb hatására a terminál bejelentkezik a rendszerbe. A "C" gomb kitörli az utoljára beírt számjegyet, míg a "**Piros - STOP**" gomb megnyomásával a terminál visszatér az előző képernyőre. Ez minden szám bekérő képernyőre igaz a továbbiakban.

Sikeres bejelentkezést követően a terminál az adott PIN kóddal regisztrált a rendszerben egészen a kijelentkezésig.

#### **2.3 KIJELENTKEZÉS**

Kijelentkezni az "értékesítés" menüből a "Piros/ STOP" gomb megnyomásával lehet. Mivel ez a képernyő a vásárlók számára hozzáférhető, ezért a "**Piros/STOP**" gomb után meg kell adni azt a PIN kódot **(5. ábra) , (6. ábra)**, amivel bejelentkezett a terminál. A sikeres kijelentkezés után terminál visszatér a főmenübe.

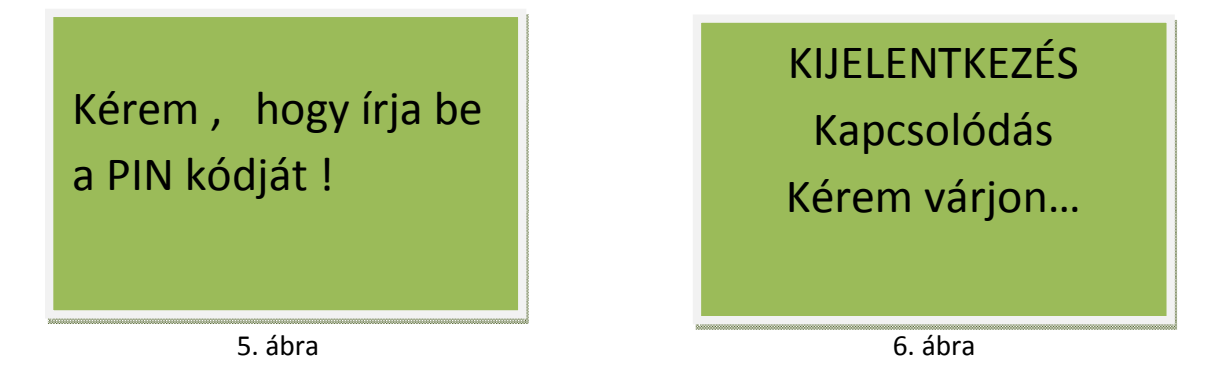

#### **2.4 PÉNZTÁRZÁRÁS**

A terminálon lehetőség van úgynevezett "pénztárzárásra". A funkció lényege, hogy a terminálon történt értékesítések kinyomtathatóak és ezáltal összevethetőek legyenek a kasszán történt pénzügyi tranzakciókkal. A terminálon a pénztárzárásnak ezen kívül nincsen semmilyen feladata, az nem befolyásolja a feltöltések elszámolását.

A pénztárzárást a "Mobile Online" képernyőn lehet elérni, a "pénztárzárás" menüpont kijelölésével **(7. ábra)**, mire a terminál a **(8. ábrán)** látható kérdést teszi fel:

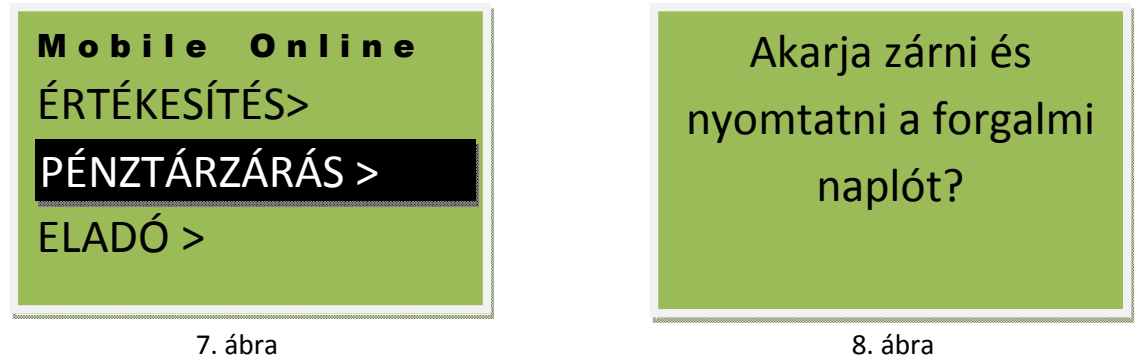

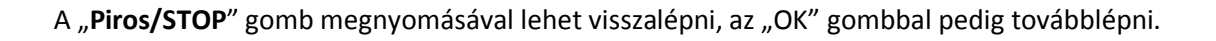

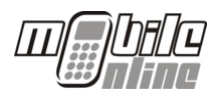

A következő lépésben ki kell választani a nyomtatandó zárási bizonylat típusát, ami lehet tételes, illetve összesített **(9. és 10. ábra):**

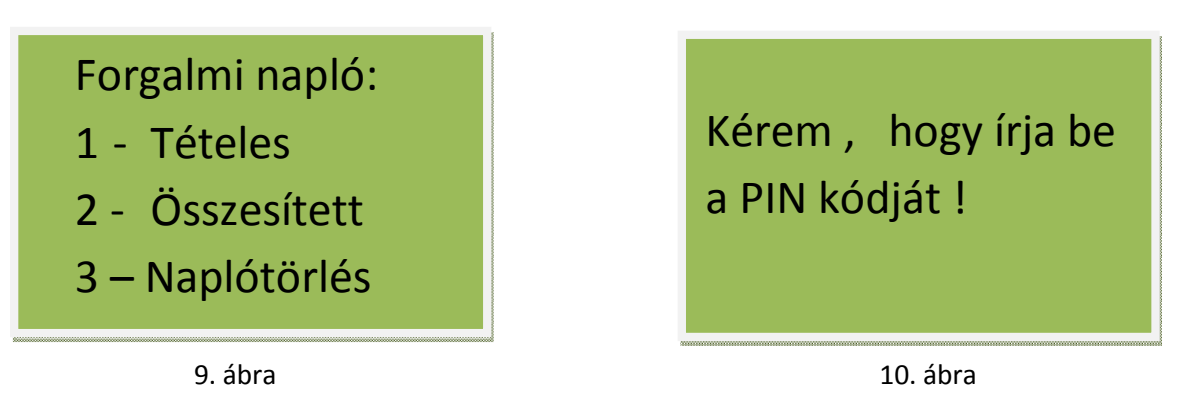

A kívánt típus kiválasztása után a rendszer bekéri a felhasználói PIN kódot majd kinyomtatódik a megfelelő bizonylat, és ismét a **(9. ábrán)** látható képernyő jelenik meg, lehetőséget adva további bizonylatok nyomtatására.

Ha befejeztük a bizonylatok kinyomtatását a "3" gomb megnyomásával elindíthatjuk az adott időszak lezárását, vagyis magát a naplótörlést. Ekkor a terminál figyelmeztető hangjelzést ad le, majd a **(11. ábrán)** látható kérdést teszi fel. Ezután az "**Zöld/OK**" gomb megnyomásával PIN kódot kér a készülék, **(12. ábra)** elindul a napló törlése, majd végül a terminál visszatér az előző képernyőre.

*Megjegyzés: A Forgalmi Naplóban lehetőség van arra, hogy úgy húzzuk ki a kívánt forgalmi összesítést, hogy* nem zárjuk le a forgalmi naplót. Ebben az esetben ne indítsuk el a "3" -as gombbal a naplótörlés funkciót, *hanem a Forgalmi napló képernyőn kell hagyni a terminált. 1 perc időkorlát lejárta után a terminál automatikusan visszalép az előző képernyőre, és nem végzi el a napló lezárását és törlését.*

Fontos kiemelni, hogy a napló törlése nem jelent adatvesztést, ez a funkció pusztán csak a terminál forgalmának az elszámolását támogatja.

Biztosan befejezi a nyomtatást és törli a forgalmi naplót?

Kérem , hogy írja be a PIN kódját !

11. ábra 12. ábra

## **3. A VÁSÁRLÁS FOLYAMATA**

A vásárlás folyamatát az alábbi lépésekben részletezzük.

#### **3.1 SZOLGÁLTATÓ KIVÁLASZTÁSA**

Ez a képernyő **(13. ábra)** mindig a kiindulási képernyő. Elsőként ki kell választani a kívánt mobilszolgáltatót a menüléptető gomb használatával majd az "Zöld/OK" gomb megnyomásával.

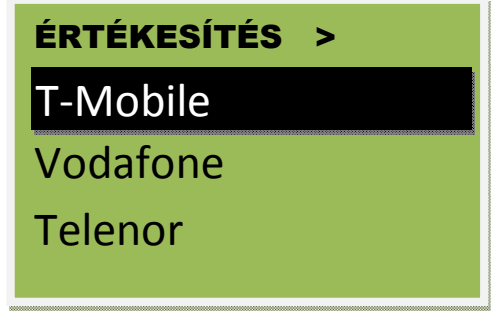

13. ábra

#### **3.2 SZOLGÁLTATÁS KIVÁLASZTÁSA**

A kiválasztott szolgáltató alapján megjelennek a feltölthető címletek. A menüléptető gombok használatával kiválasztható a megfelelő címlet, majd azután ismét "**Zöld/OK**" gombbal léphetünk tovább **(14. ábra)**.

#### **3.3 TELEFONSZÁM MEGADÁSA**

Miután már megadtuk a szolgáltatót és a feltöltési címletet **(14. ábra)**, következik a telefonszám megadása **(15. ábra)**. A telefonszám megadása után az "**Zöld/OK**" gomb megnyomásával lehet továbblépni a következő képernyőre. A "C" gomb kitörli az utoljára beírt számjegyet, illetve a "Piros/STOP" gomb megnyomása esetén visszalép a szolgáltató kiválasztása képernyőre.

A terminál egymás után kétszer kéri be a telefonszámot a hibás számmegadás kiszűrésére.

A telefonszám megadásának módja: **20**, **30**, vagy **70 beütése**, és a végén a 7 számjegy.

Példa telefonszám megadására: 305555555.

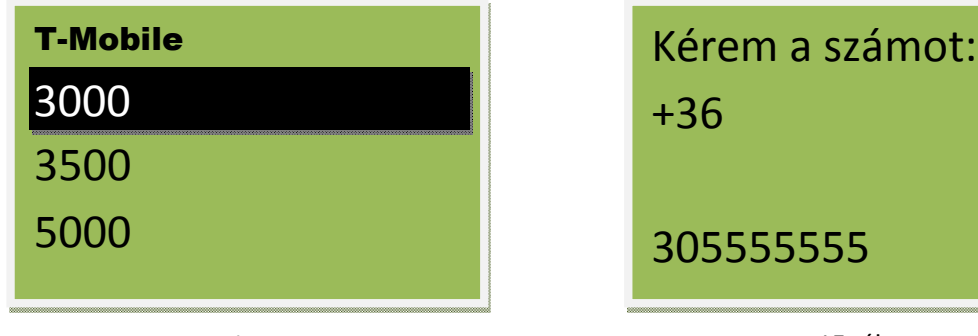

15. ábra

55555

14. ábra

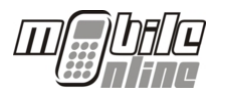

#### **3.4 ADATOK JÓVÁHAGYÁSA**

A telefonszám kétszeri megadása után a terminál a következő képernyőn megjeleníti a vásárolandó szolgáltatás adatait. Amennyiben az adatok nem helyesek, a "Piros/STOP" gomb megnyomásával lehet a folyamatot újrakezdeni. Ezen a ponton a megszakítás még nem minősül feltöltésnek.

Ha az adatok helyesek, az "Zöld/OK" gomb hatására a terminál egy ellenőrző tranzakciót kezdeményez, a képernyőn megjelenik az "Ellenőrzés folyamatban… Kérem várjon!" felirat **(16. ábra)**. Az ellenőrzés alatt a központi rendszer megvizsgálja, hogy a tranzakció végrehajtható-e, és ennek eredményét kiírja a képernyőre **(17. ábra)**.

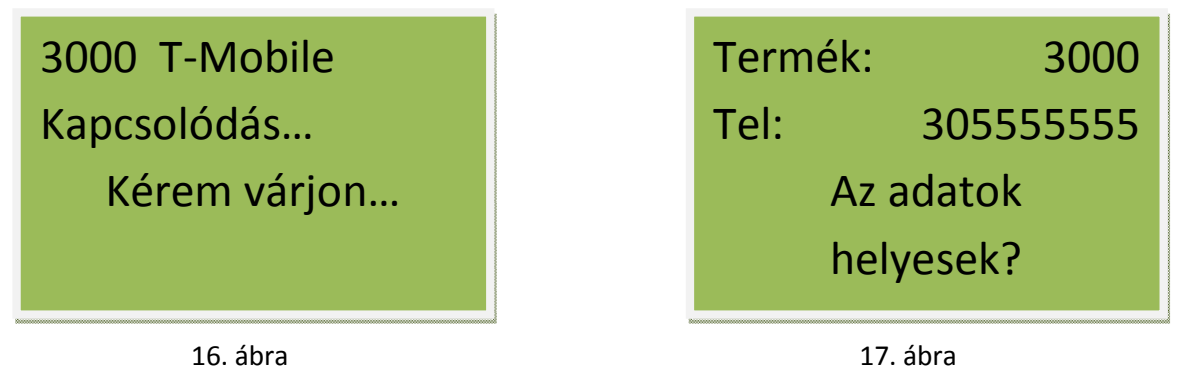

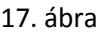

Amennyiben az ellenőrzés sikeres, a "Sikeres ellenőrzés! Kérem adja át a készüléket a pénztárosnak!" felirat jelenik meg **(18. ábra)**. Ez az a pont, ahol a vásárlási folyamat vezérlése átkerül a pénztároshoz. (Persze lehetőség van arra is, hogy az eddigi lépéseket is a pénztáros végzi el, de ebben az esetben a vásárlónak meg kell mondani a feltöltendő telefonszámot…)

Ha az ellenőrzés sikertelen volt, a terminál megjeleníti a hiba okát, majd automatikusan visszatér a szolgáltatók kiválasztási képernyőre (3.1 pont).

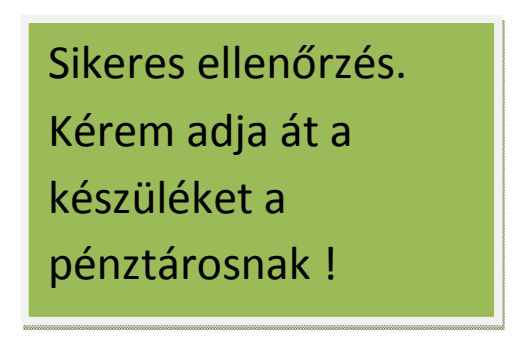

18. ábra

### **3.5 FIZETÉS JÓVÁHAGYÁSA, TRANZAKCIÓ ÉLESÍTÉSE**

Miután megtörtént a sikeres ellenőrzése a tranzakciónak, a terminál még egyszer megjeleníti a vásárlás adatait, hogy az értékesítést végző személy is meggyőződhessen az adatok helyességéről. Amennyiben minden rendben van, az "**Zöld/OK**" gomb megnyomásával tovább lép a terminál a következő képernyőre, ha valamilyen oknál fogva gond van a bevitt adatokkal, akkor a "**Piros/STOP**" gomb megnyomásával megszakítható a feltöltési folyamat, majd a terminál visszatér a szolgáltató választása képernyőre.

#### Felhasználói Kézikönyv

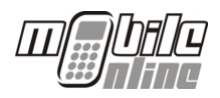

A következő képernyőnél megáll a terminál és felhasználó beavatkozásra vár **(19. ábra)**. Ennél képernyőnél a terminál felteszi a kérdést, "FIZETVE?" a válaszok pedig "IGEN – OK" illetve "NEM – STOP". Értelemszerűen ha a vásárló kifizette a feltöltés összegét akkor az "Zöld/OK" gomb megnyomásával tovább léphetünk a végső PIN kódbeadása képernyőre, amennyiben viszont probléma merül fel a fizetést illetően a "Piros/STOP" gomb megnyomásával megszakítható a feltöltési folyamat és a terminál visszatér a szolgáltató kiválasztása képernyőre (**20. ábra**).

*Megjegyzés: Fontos tudni, hogy a "Fizetve?" képernyő az utolsó lehetőség a tranzakció megszakítására! Ha ezen a képernyőn az "***Zöld/OK***" gombot megnyomjuk, és bármilyen hiba folytán úgy tűnik, hogy nem történik meg a tranzakció, akkor ebben az esetben első sorban az ügyfélszolgálaton kell megérdeklődni a tranzakció állapotát. Erre azért van szükség, mert a feltöltési folyamat ebben az állapotban már létezik, de PIN kód hitelesítésre vár ahhoz, hogy a tranzakció menete befejeződjön, és az egyenleg jóváíródjon. Ekkor a tranzakció úgymond elakad és nem teljesül. Ebben az esetben rögtön forduljanak a telefonos ügyfélszolgálathoz és a további teendőket az ügyfélszolgálat közli Önökkel.*

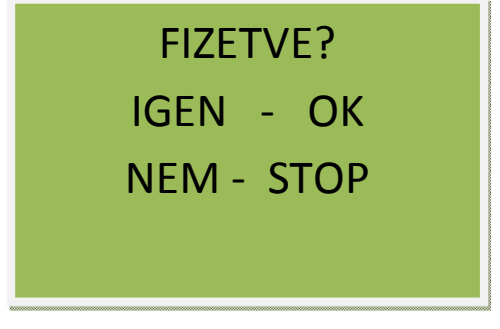

19. ábra

Ha a vásárló kifizeti a szolgáltatást, a pénztáros élesítheti a tranzakciót. Ennek a folyamata a következő:

A pénztáros – ha ez szükséges - rögzíti a kasszán a megfelelő terméket.

A vásárló kifizeti az ellenértéket a kasszánál pontosan úgy, mintha egy szokványos terméket vásárolt volna. Ez történhet készpénzben vagy bankkártyával, és természetesen lehet a többi tétellel együtt is.

Sikeres fizetés esetén a pénztáros megnyomja a "fizetve" gombot, mire a terminál bekéri a PIN kódját. Helyes PIN kód megadása után a terminál kinyomtatja a vásárlási bizonylatot, és egyben élesíti a tranzakciót, majd visszatér a szolgáltatók kiválasztási képernyőre (3.1 pont). Értékesíteni az adott értékesítési hely bármely érvényes PIN kódjával lehet, ennek nem kell egyeznie a belépési PIN kóddal. Amennyiben (ötször) érvénytelen PIN kód lett megadva, a feltöltés nem fog megtörténni, de bizonylatot így is nyomtat a készülék, majd kilép a főmenübe (2.1 pont), ahonnan ismét be kell jelentkezni a további értékesítésekhez. Ebben az esetben csak az ügyfélszolgálat képes érvényesíteni a tranzakciót amelyet érvénytelen PIN kóddal kíséreltek meg.

Amennyiben a vásárló számlát kér a feltöltésről, a pénztáros a saját nevében állítja ki azt.

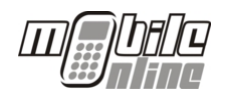

#### A nyomtatandó vásárlási bizonylat mintája:

Wobile... m

Ingenico tesat Also Retaret 35. 129456785 Terminal azonosibi: 1235001 2012.06.15 11:08 litua/ide Tranzakció azonosítá: 2913081 Telefonszán: +36 93355555 Tenik nov. 300 Feltalisti essaec: 3000.00 Egyenlepét lekérdezheti : +912p Egyszeri bruttó feltaltésre jogosit. Nerjak orizze neg bizonylatát! Ugdélszelpilat: +36 1 237 0633

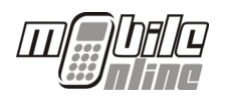

## **5 ÜGYFÉLSZOL GÁLAT**

#### **5.1 ELÉRHETŐSÉGE**

A non-stop ügyfélszolgálat elérhetőségei:

Telefon: 06-1-237-06-33

Email: helpdesk@mobileonline.hu

Internet: www.mobileonline.hu

#### **5.2 VÁSÁRLÓI BEJELENTÉSEK**

A vásárlói bejelentéseket minden esetben csak a vásárlási bizonylat vagy pedig a kérdéses telefonszám birtokában lehet megtenni az ügyfélszolgálaton.

A vásárlási bizonylaton a "Tranzakcióazonosító" szöveg után a bizonylat egyedi sorszáma található, pl. 123-456789. (9 hosszú szám) Ezt az azonosítót illetve a telefonszámot kell az ügyfélszolgálatnak megadni, amely teljeskörűen eljár a probléma megoldásában és visszajelez a vásárlónak.

Legtöbb esetben a feltöltést aktiválásáról küldött értesítő SMS késik, és a vásárló már bejelenti, mint problémát.

#### **5.3 ÜZEMELTETÉSI BEJELENTÉSEK**

A partner részéről előre megadott felhasználók jogosultak az ügyfélszolgálaton a következő típusú problémák bejelentésére:

Terminál működésével kapcsolatban: Bármilyen, a terminál működését befolyásoló körülmény esetén, mely ha szükséges, a technikai support osztályhoz kerül.

Manuális topup kérés: Ha valamely okból a fizetés megtörtént, de a vásárló mégsem kapta meg a vásárlási bizonylatát, a felhasználónak kell ezt jeleznie az ügyfélszolgálaton.

PIN kódok letiltása, engedélyezése, új kérése

Terminálok letiltása, engedélyezése

A fenti esetek bejelentésére a felhasználónak minden esetben azonosítania kell magát az ügyfélszolgálaton, megadva nevét és jelszavát.

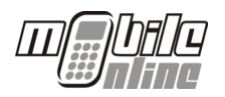

## **6 TERMINÁL ÜZEMELTETÉS, HIBÁK KEZELÉSE**

#### **6.1 INDÍTÁS**

A terminál úgy van kialakítva, hogy újraindítás esetén a főképernyőre tér vissza a készülék, ahonnan a MENU gomb megnyomásával indítható el az alkalmazás.

#### **6.2 Hibaképernyők:**

Az alábbi hibaképernyők a leggyakoribb, a terminálokon megjelenő felhasználói illetve műszaki hibák visszajelzései és annak magyarázata látható:

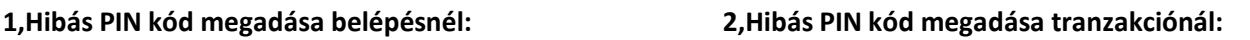

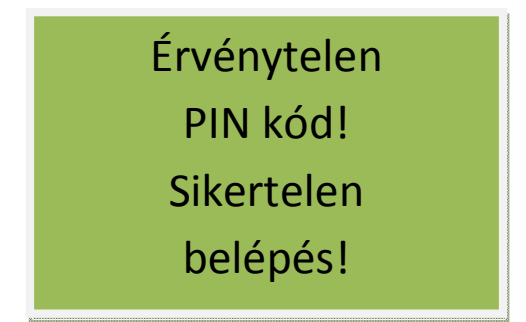

Használja azt a PIN kódot, amelyiket a Bejelentkezéskor!

"Zöld/OK" gomb hatására a terminál visszalép a "Kérem a PIN kódot" képernyőre.

**3,Telefonszám formátumának helytelen megadása illetve a telefonszám nem tölthető**:

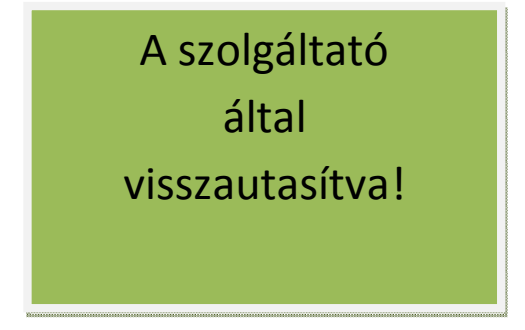

**4, A két megadott telefonszám nem azonos**

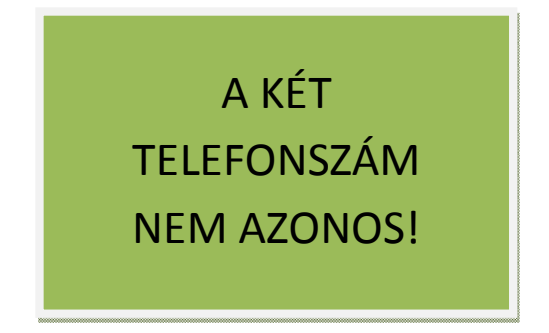

**"Zöld/OK"** gomb hatására a terminál visszalép a "Kérem a telefonszámot" képernyőre.

A tranzakció visszautasítva! Hívja az ügyfélszolgálatot!

**5, Gyenge GPRS térerő esetén megjelenő hibaüzenet.**

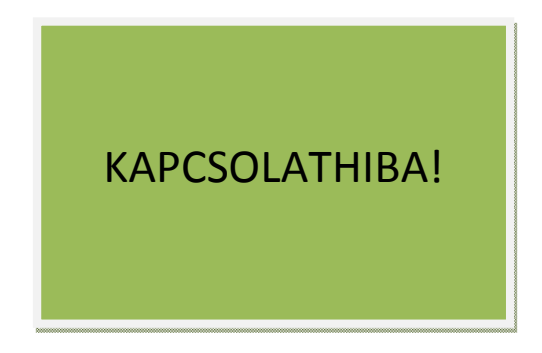

Mindaddig látható a képernyőn, míg a terminál újraindítása meg nem történik.

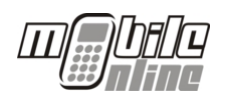

#### **6.3 INGENICO 5100 - NYOMTATÓ PAPÍR CSERE**

1. A nyomtatófedél felnyitása a POS terminál felső felületén található sötétszürke színű gomb benyomásával történik,

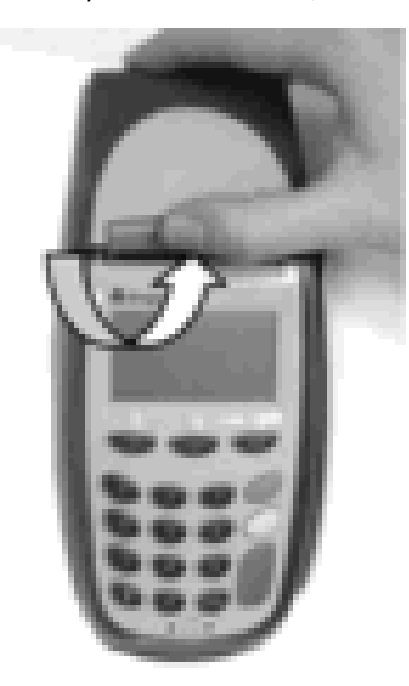

3. A papírtekercs egy részét a képernyő felé húzva megtartjuk a nyomtatófedél lezárásáig.

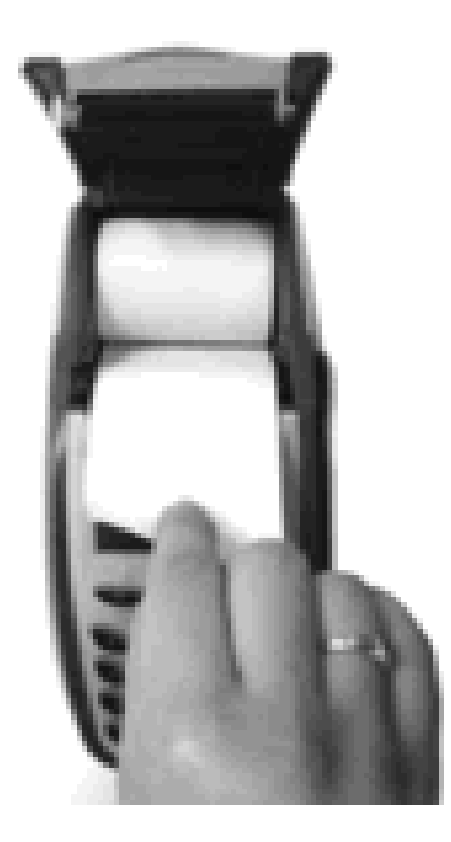

2. Az új tekercs behelyezése, nyomtatófedél visszatétele.(Nem kell befűzni a görgő alá)

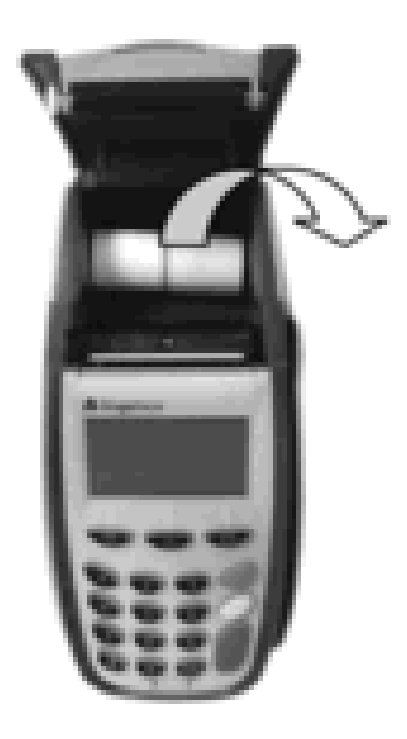

4. A nyomtatófedelet két ujjal nyomva tartani míg az vissza nem ugrik a helyére.

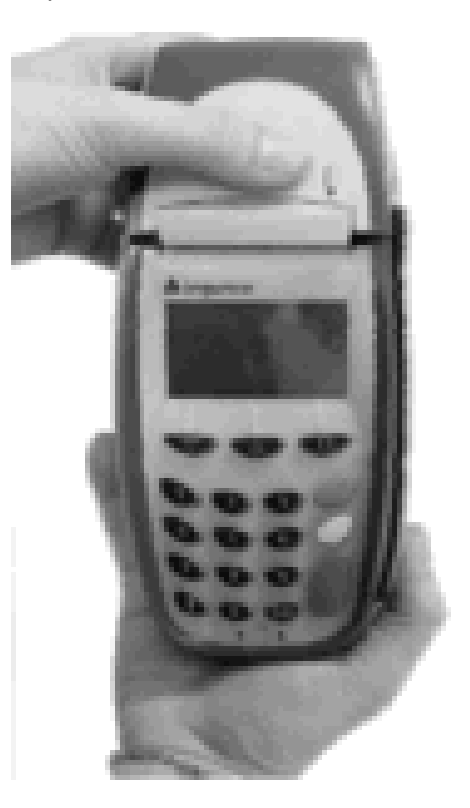

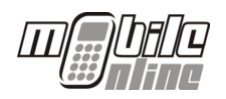

#### **6.4 INGENICO ICT220 - NYOMTATÓ PAPÍR CSERE**

- 1. Az ICT220-as terminál papírcseréjét a készülék felső részén található műanyag fedélnyitó lap megemelésével lehet elkezdeni.
- 2. A fedél kinyitása után a régi papírtartó dobot eltávolítjuk.
- 3. Behelyezzük az új papírtekercset, majd egy részét kihúzzuk a képernyő felé.
- 4. Végül a terminál fedelét visszapattintjuk eredeti állásába és ezzel a papírcsere művelete kész.

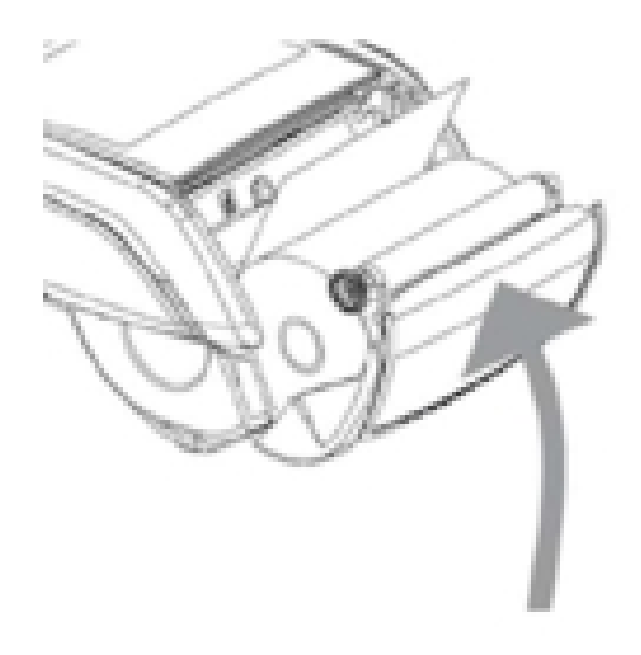

#### **6.5 INGENICO 5100 ÉS ICT220 – TERMINÁL ÚJRAINDÍTÁS**

Mindkét terminál típus újraindítása csak az áramforrásból való kikapcsolással indítható újra. Újraindítás során a terminál tápegység dobozánál kell megszakítani az áramkört, majd kikapcsolt állapotban kb. 10-30 másodpercig kell hagyni.

Ez idő alatt a GPRS modem teljesen lekapcsol. Így újraindítás után a modem ismételten felcsatlakozik a GPRS hálózatra, és helyreáll a terminál működése.

Fontos megjegyezni, hogy az Ingenico 5100-as típusnál a tápegység kerek, hengeres alakú csatlakozó részen kell széthúzni a terminált, mivel a tápegység energiatárolóként is szolgál a terminálban található védelmi áramkör részére. Ha ez nincs rendesen megszakítva a terminál nem tud teljesen kinullázódni, ami az ismételt újraindításnál további kapcsolathibákhoz vezethet.

Ezért a mellékelt képen látható részen kell az áramtalanítást elvégezni.

Az ICT220-as terminál esetében csak egyetlen csatlakozót lehet kihúzni a tápegység részből, így az áramtalanítás azon a részen történik.

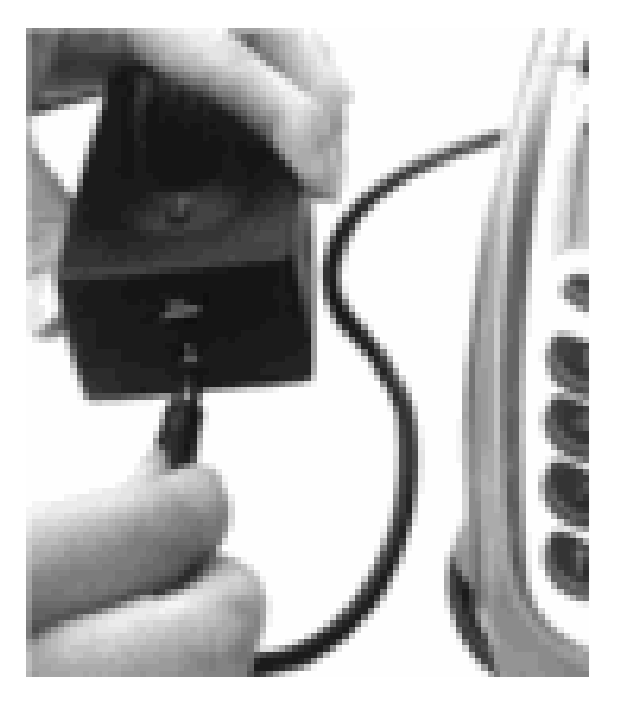

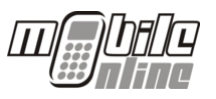

## **1.SZ. MELLÉKLET – RENDSZER TOPOLÓGIA**

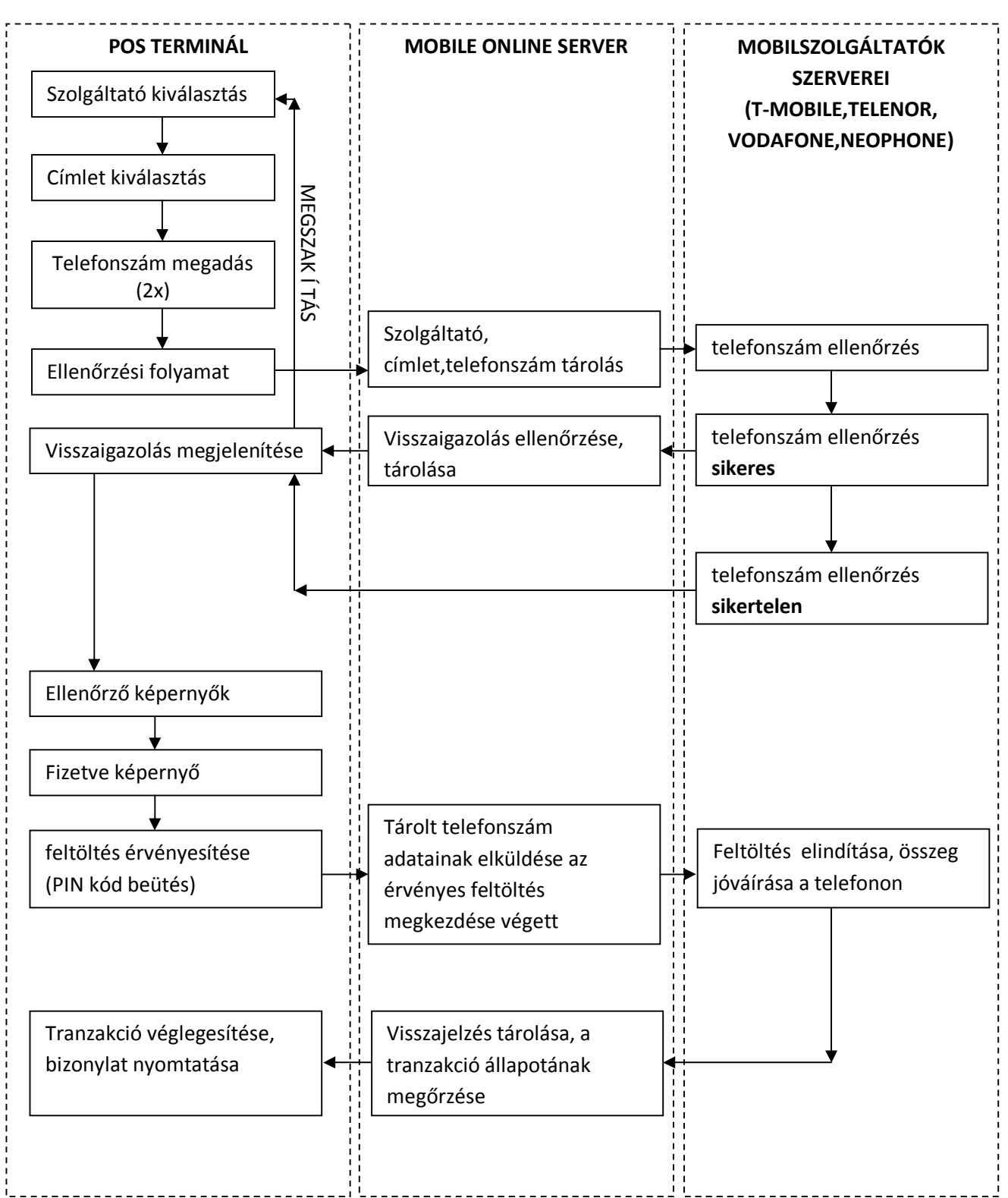

#### **Mobil feltöltési folyamat részletezése:**

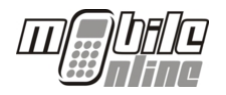

#### **Elakadási pontok:**

KAPCSOLATHIBA esetén a POS terminál kommunikációja megszakadhat gyenge térerő esetén, ez a feltöltési folyamat megszakadását is jelenti. Ebben az esetben a felhasználók, csak a készülék újraindításával és alapállapotra való állításával tudnak további műveleteket végezni.

A kapcsolathiba jellegéből adódóan két fajta kapcsolathibáról beszélünk:

- 1. A POS terminál és a Mobile Online szerverei közötti kapcsolathibáról
- 2. A Mobile Online szerverei és a szolgáltató szerverei közötti kommunikáció megszakadásából adódó kapcsolathibáról.

A Kapcsolathibából adódó feltöltési problémák kezelése:

A feltöltési folyamat több lépcsős mivolta miatt a kapcsolathiba más és más hibajelenségeket produkálhat a különböző pontokon.

Amennyiben az ügyfél begépelte a telefonszámát a készülékbe, és az ellenőrzési folyamaton túljutott a terminál akkor a tranzakció adatai már szerepelnek a Mobile Online szerver oldalán. Így az ügyfélszolgálat munkatársai már adhatnak információt a kérdéses tranzakció állapotáról.

#### **FONTOS TUDNIVALÓK:**

**Amennyiben a feltöltési folyamat a FIZETVE képernyőnél jelentkezik a PIN kód beadása előtt, akkor a tranzakció várakozó állapotban a Mobile Online szerverein tárolódik a hiba elhárulásáig. Ez jellemzően olyan hibajelenség mikor a mobilszolgáltatóval szűnik meg a kommunikáció.**

**Ebben az esetben a Mobile Online Kft. ügyfélszolgálata képes a feltöltés továbbítására (amennyiben a szolgáltatóval helyreállt a kapcsolat)! Ehhez viszont a hiba bejelentése szükséges, ami az ügyfélszolgálati számon történik!**

**A hiba jellegéből adódóan ebben az esetben a készülék nem tud bizonylatot nyomtatni!**

**Ezért nyomatékosan kérünk minden ügyfelet, hogy ebben az esetben NE ismételjék meg a feltöltést, ugyanis ez újabb tranzakciónak minősül, és külön feltöltésként tárolódik el. Ebből adódóan a feltöltés MEGDUPLÁZÓDHAT! Ezért minden problémás esetben az elsődleges teendő az ügyfélszolgálat értesítése legyen mielőtt bármilyen tevékenységet tovább folytatnának a készülékkel!**

**Ugyanebből a hibából következik, hogy mivel az ügyfél már elindította a tranzakciót a készüléken, ezért a fizetendő összeget el kell venni tőle, mert későbbiekben a tárolt feltöltés továbbításra kerülhet. Mivel ez automatizált rendszerfolyamat, ezért a feltöltés később jóváíródhat az ügyfél egyenlegén! Így az ügyfél nem károsodhat semmilyen esetben. Ezért fontos a fizetendő összeg átvétele az ügyféltől, még hiba esetén is!**

**A feltöltési hibák kezelése ezért mindig az ügyfélszolgálat értesítésével kezdődjön! Az ügyfélszolgálat munkatársai pedig a további teendőkről tájékoztatást adnak az értékesítő partner részére a hiba elhárítására vonatkozóan!**

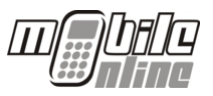

## **2.SZ. MELLÉKLET – VÁZLATOS MŰKÖDÉSI LEÍ RÁS**

Ez a fejezet vázlatos leírást tartalmaz az Ingenico 5100 és ICT220-as terminálok működéséről, csak a gombok használatának ismertetésével. A leírás mindkét esetben a készülék bekapcsolása utáni ún. alapállapotról való indulástól taglalja a működést. (Ez mindkét terminál esetében a "MOBILE ONLINE" feliratú képernyőt jelenti!)

#### **2.a ÉRTÉKESÍTÉS egy adott mobilszolgáltatónál Ingenico 5100-es készülék esetén:**

**Normális feltöltési folyamat Megszakítási pontok, visszalépés probléma esetén**

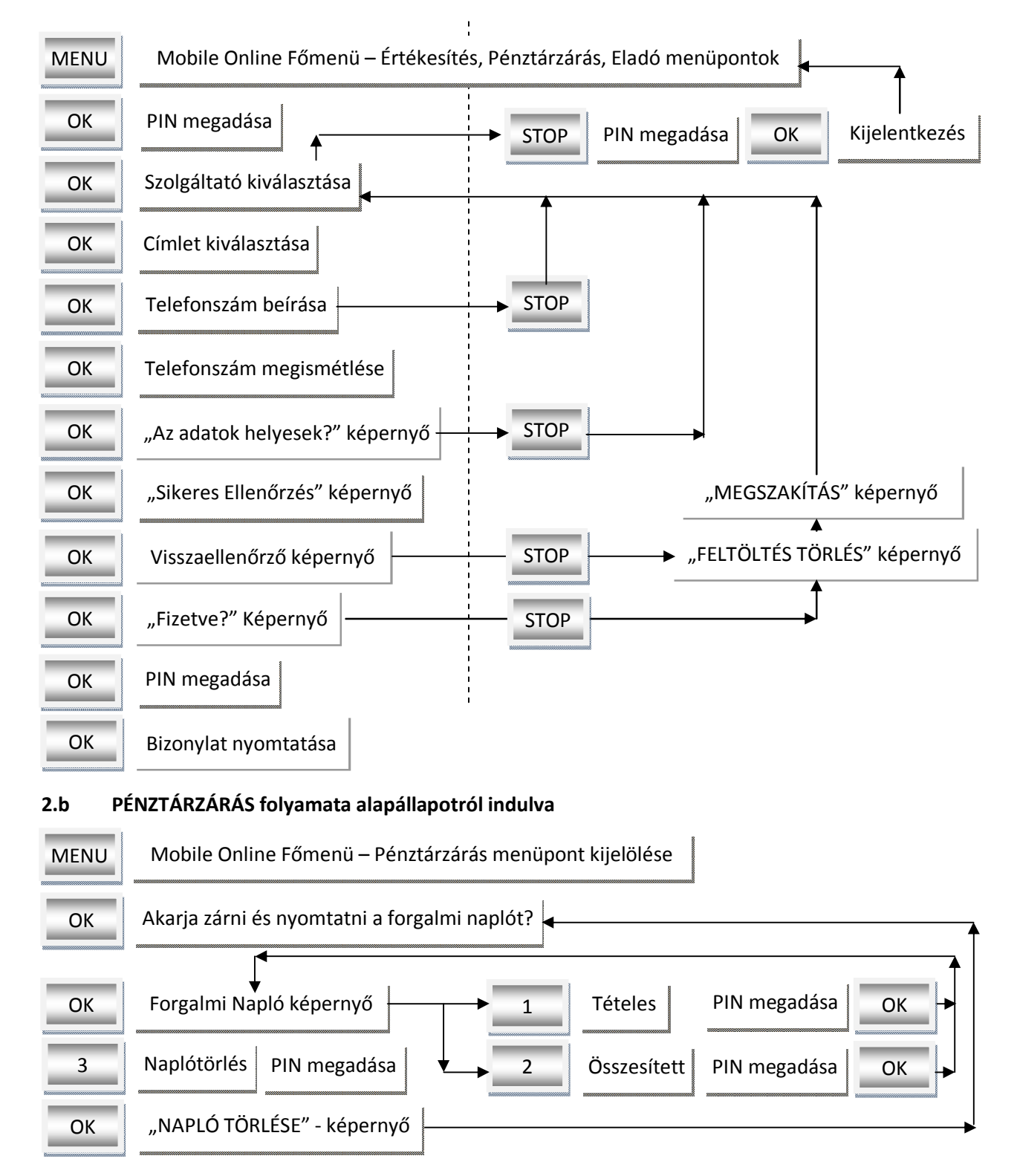

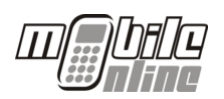

#### **2.c ÉRTÉKESÍTÉS egy adott mobilszolgáltatónál Ingenico ICT220-as készülék esetén:**

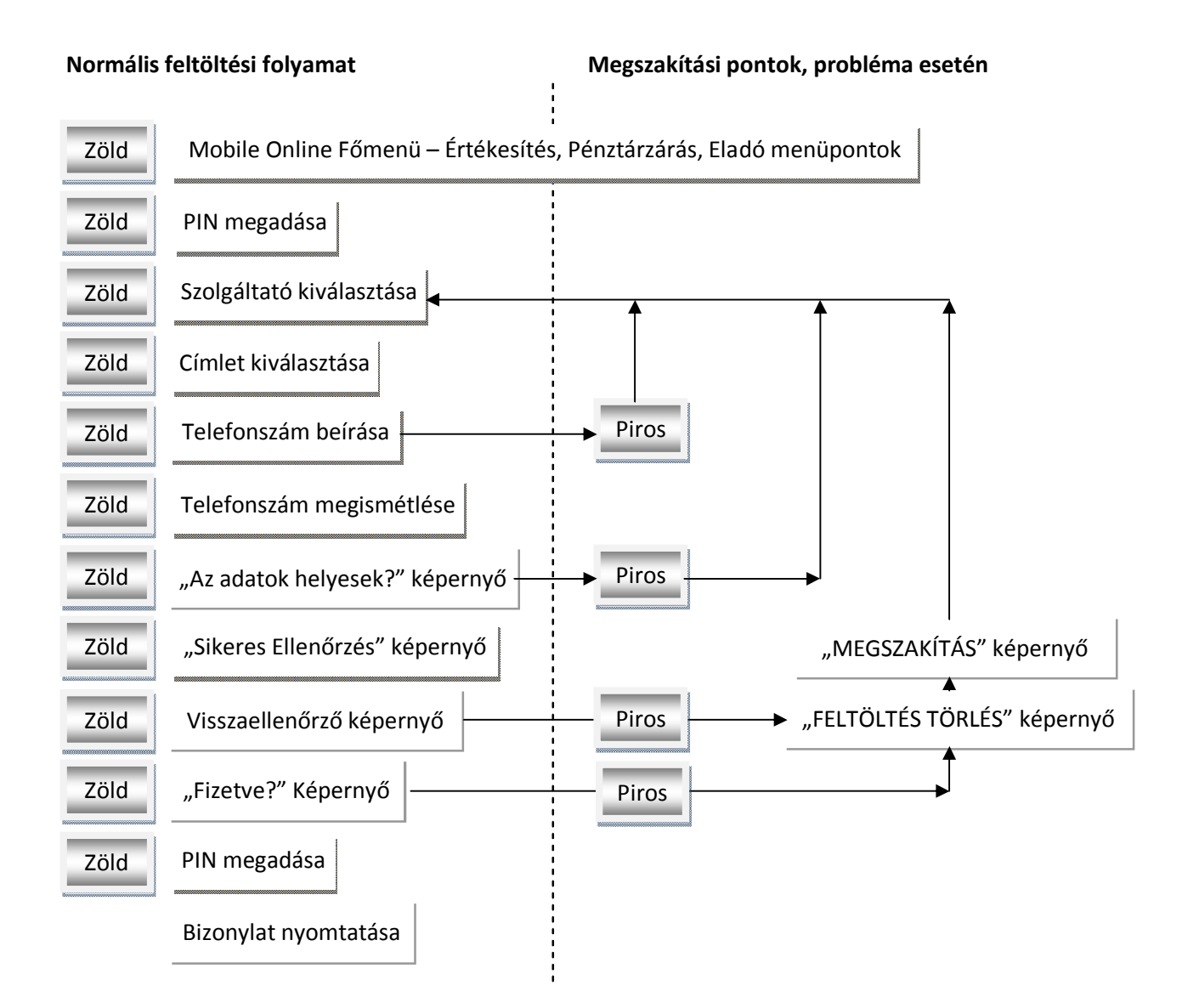

#### **2.d PÉNZTÁRZÁRÁS folyamata alapállapotról indulva**

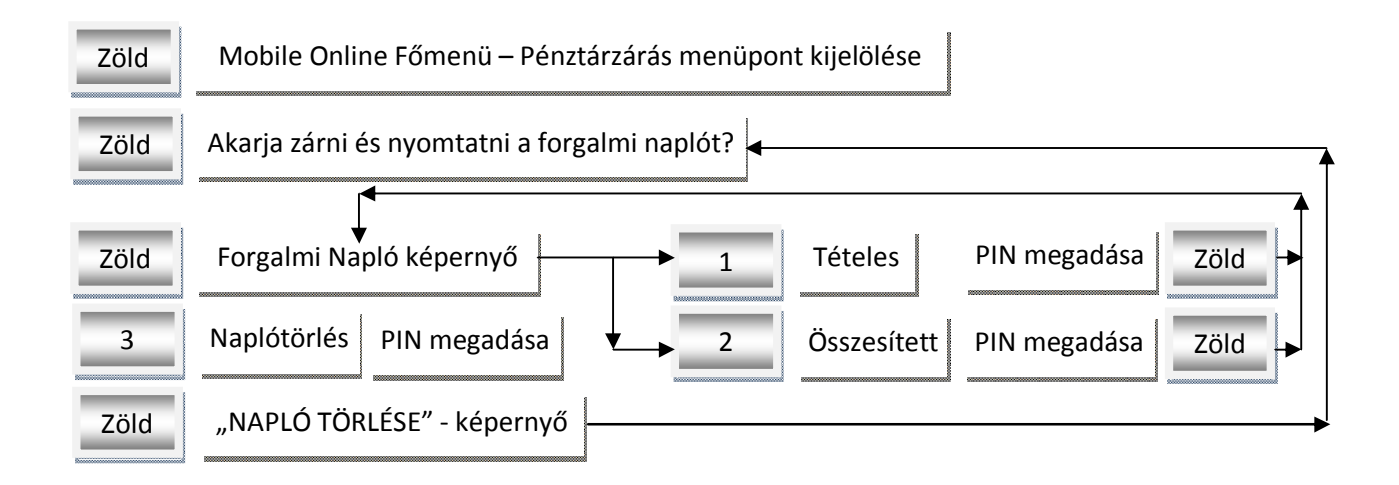